## **6.4.2.1 Add Cell Parameters**

## Steps to Add a Cell Parameter

The following steps outline the process of adding a parameter to a cell from within the i2b2 Administration Module.

**Assumption:** The following steps assume you are already logged into the i2b2 Administration Module. If you do not know how to login please see the chapter titled i2b2 Administration Module Install.

1. In the Navigation panel, expand **Manage Cells** to display a list of cells.

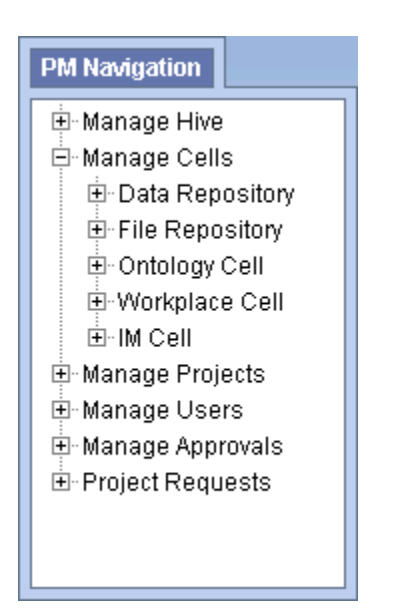

- 2. Expand the **name of the cell** you want to add a parameter to.
- 3. Click on the **Params** option that displays under the cell's name.
- 4. The **Parameters List** page will display on the right side of the window pane.
- 5. Click on **Add New Parameter**. The Enter Parameter page will display.

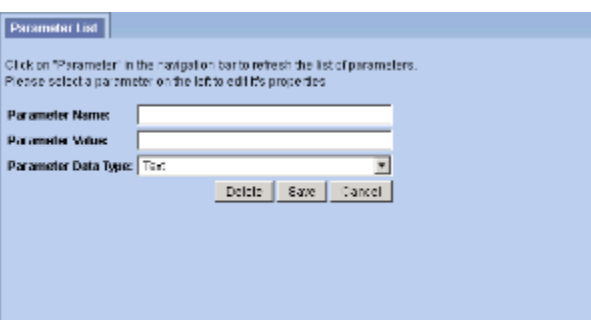

- 6. Enter the name of the parameter, the value for the parameter and the data type for the parameter.
- 7. Click on **Save** to save the new parameter.
- 8. The Parameters List page will display with the new parameter.
- 9. In the Navigation panel click on **Params** to refresh the hierarchical tree and display the new parameter.